# **MAUD Software - Basis**

# To start a new analysis

#### 1- Open Maud software

2- File -> new -> general analysis

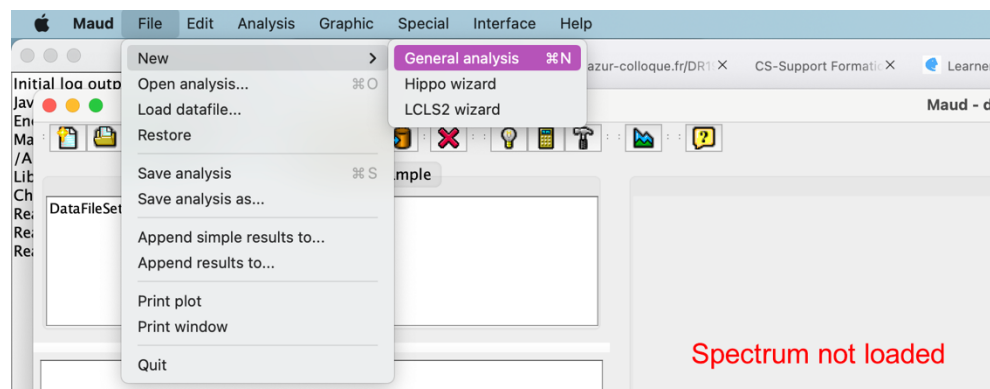

3- Main page - Datasets: select DataFileSet\_x -> MAUD menu click on "edit" -> "edit object"

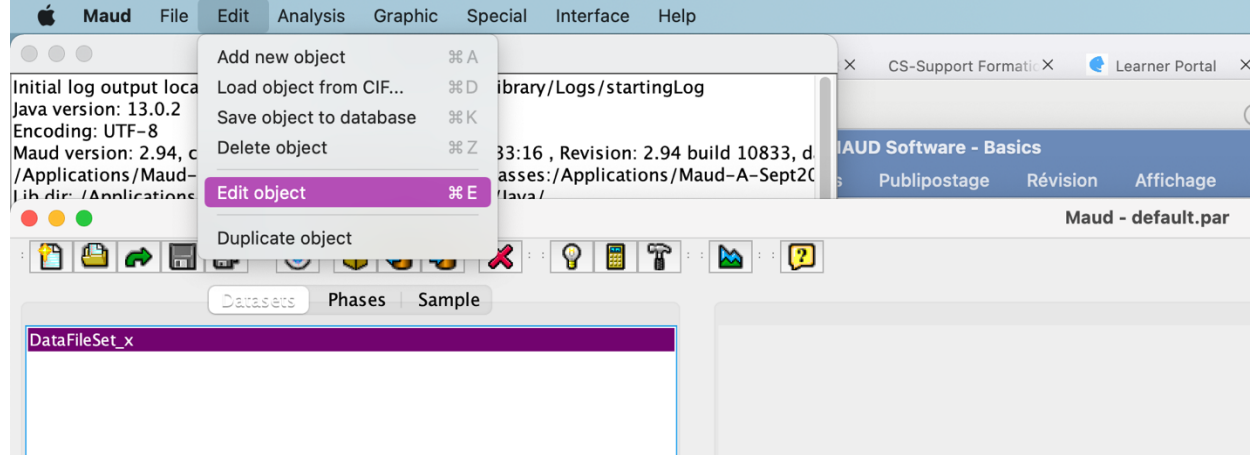

Or click directly on

Maud - default.par 8805500033 X 087 N 0 Datasets Phases Sample  $\overline{\mathbf{z}}$ **b** Plot 2D DataFileSet\_x  $\bullet \bullet \bullet$ DataFileSet\_x General Datarilles Excluded regions | Background function -<br>Spectra list Selected spectrum options Browse. Enabled Omega: 0  $Chi: 0$ From images. Fitting file output Phi:  $0$ Remove Eta:  $\overline{0}$ As background View 2Theta: 0 Additional par Correct for count time Energy: 0 **Bound Spectra** counts  $\bullet$ Monitor Counts:  $0.0$ Bank ID: Measurement date:  $1985 - 01 - 01$ Measurement time: 00:00:00 Datafile weight:  $1.0$ Command shortcuts

Add bkg par

Remove disabled

**Modify Angles** 

Sort by bank number

Remove bkg par

View summed

Plot Int. hystogram

Disable/group by rules

4- Go to item "datafiles" -> browse -> your xrd file -> ok

Importing script...

Remove shift par

Sum spectra by rules

Sort by name

5- To put the sample name: Datasets -> double click on "DataFileSet\_x" and change the name

Add shift par

Sum spectra

Sort by angles

Set angles by time/index

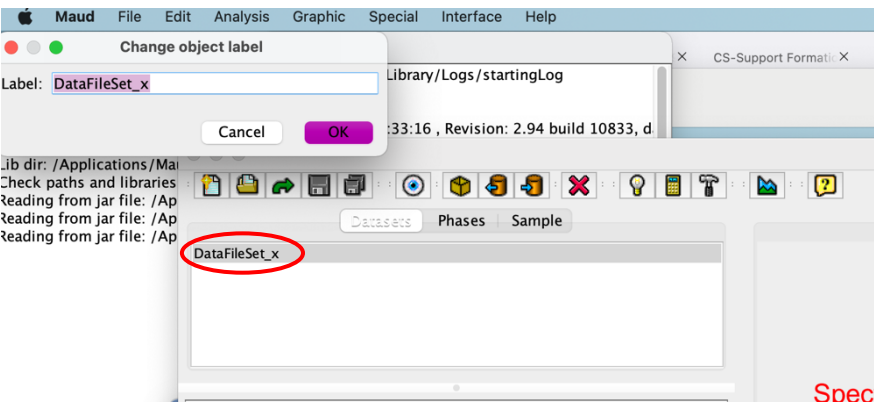

#### 6- instrument parameters

Analysis title:

Sample\_x \_pd\_sp  $\n *pd_sp* ($ 

Nam default.par

(i) If you have the instrument parameters .mdb files load it "Datafiles" -> select DataFileSet\_x ->  $\circ$  -> instrument part -> import your instrument parameters file

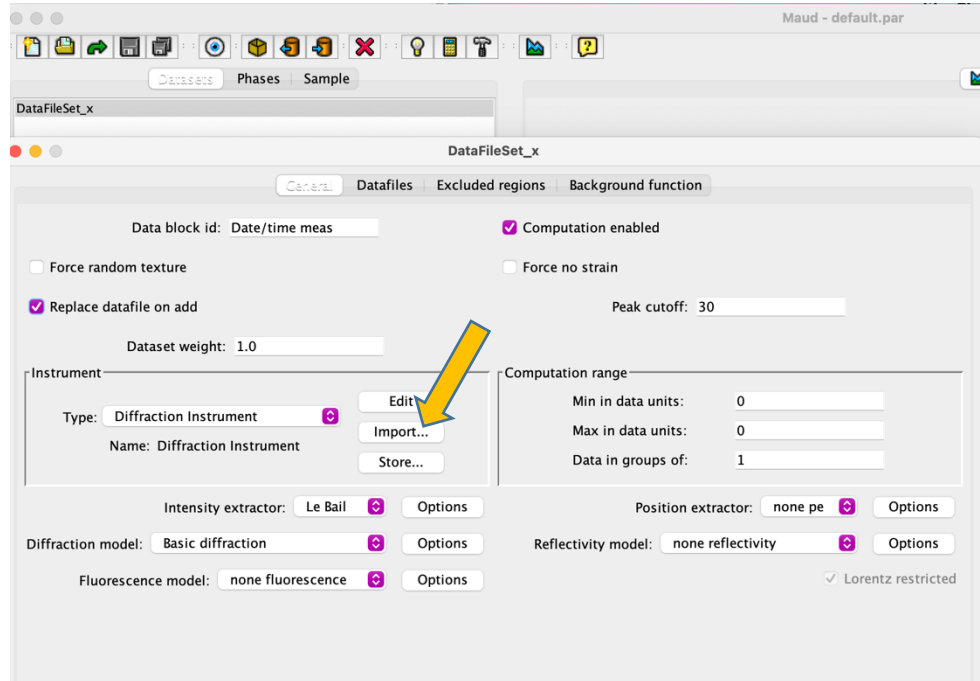

(ii) or complete manually the instrument part clicking on "Edit"

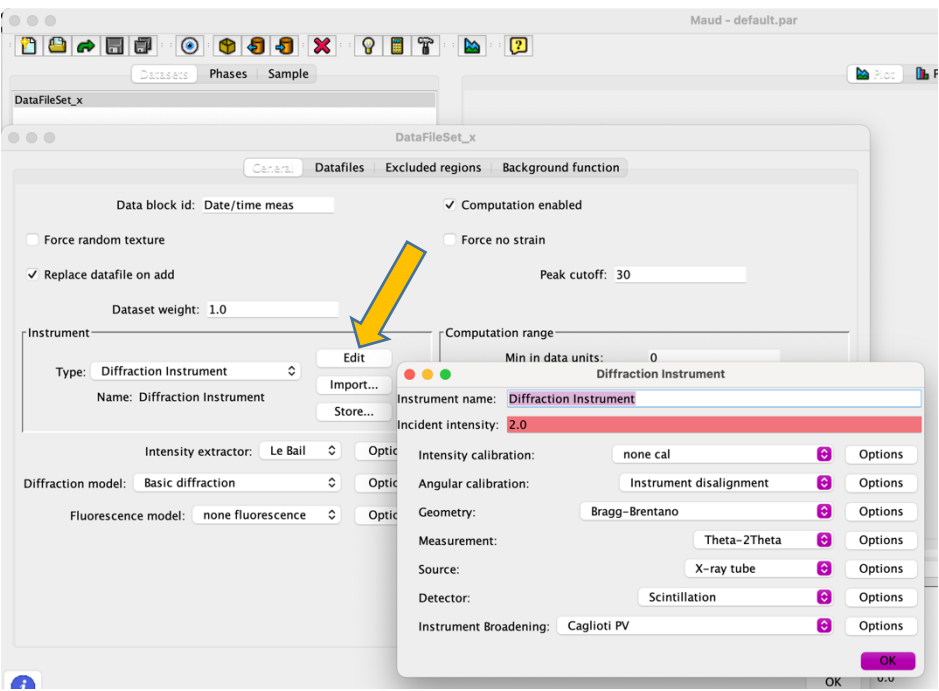

# a) put the instrument name

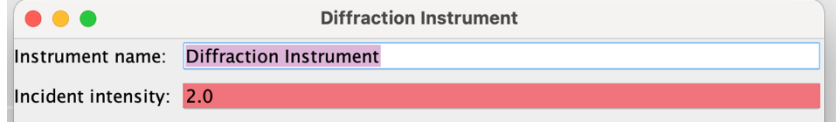

b) Geometry: choose the adapted geometry and click on options to put the type of mirror, slit opening size, goniometer size for both first and second arms.

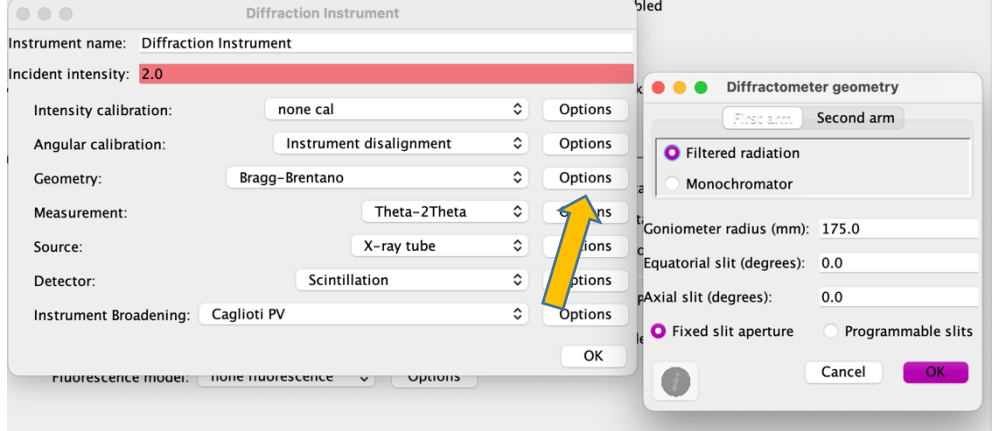

c) Measurement: select the appropriate configuration

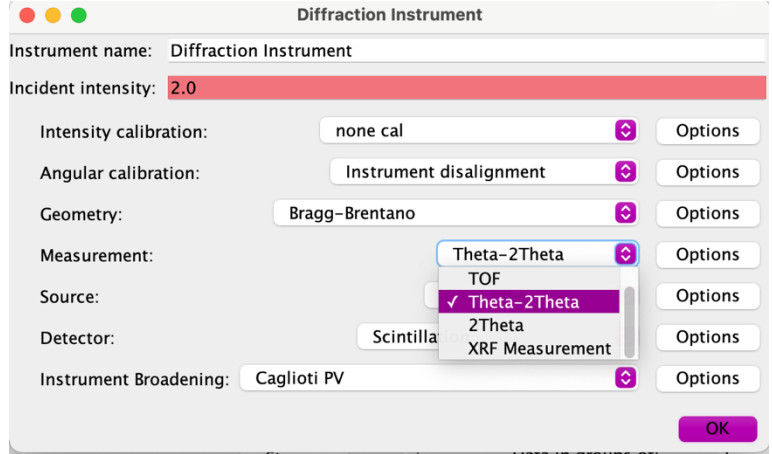

d) Source: select the appropriate source and click on options to put correct values

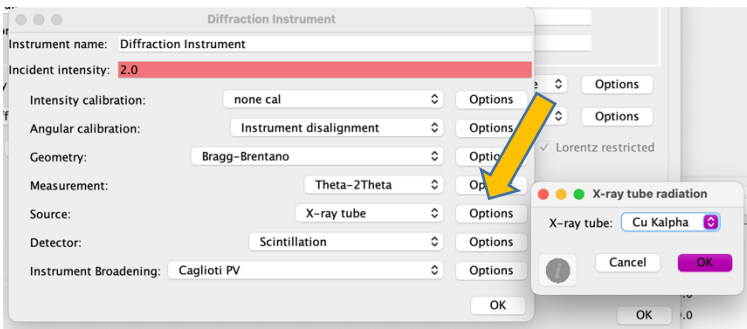

- e) Detector: select the appropriate detector
- f) Instrument broadening : select Caglioti PV and click on "Options". See next part to see the strategy.

#### **7- Instrument broadening**

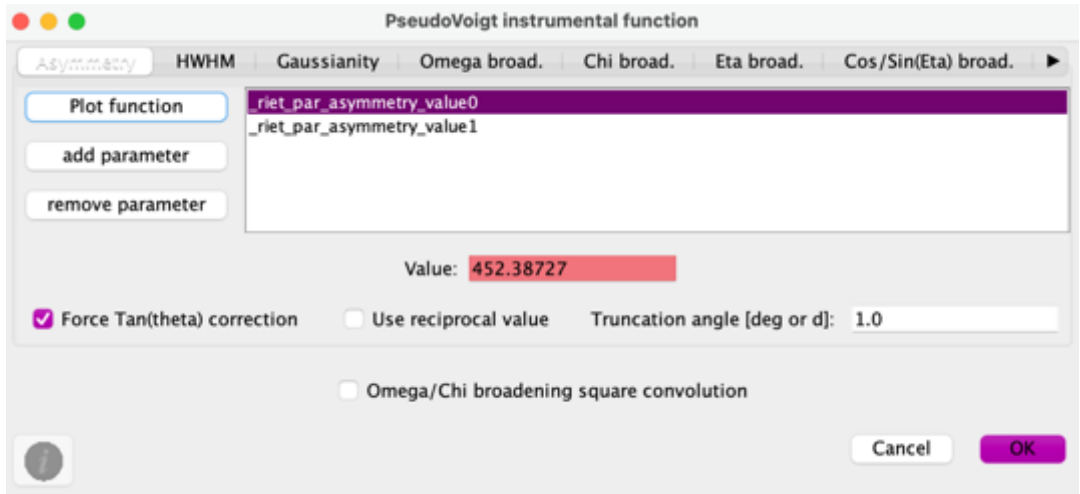

*NB: These parameters are also available in the Table Tree bottom window of the main MAUD page*

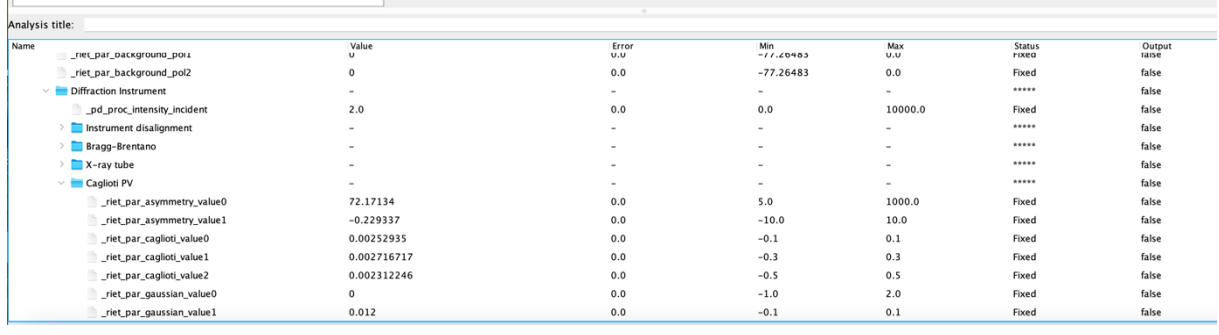

a) *Asymmetry*

\_riet\_part\_assimetry\_value0 riet part assimetry value1 Put the 2 parameters at 0

#### b) *HWHM*

\_riet\_part\_caglioti\_value0 \_riet\_part\_caglioti\_value1 \_riet\_part\_caglioti\_value3 Keep the default values

c) *Gaussianity*

\_riet\_part\_gaussian\_value0 riet part gaussian value0 Put the 2 parameters at 0

### **8- Cif file**

a- Principal page – Phases: edit -> load object from cif -> select your cif file(s)

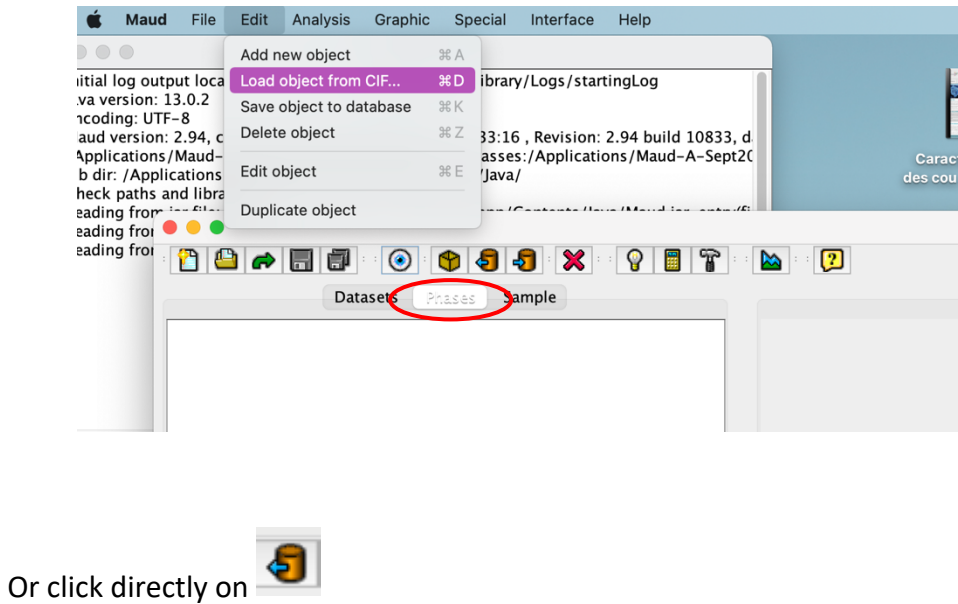

b- Access to structure parameters, crystal size and texture model:

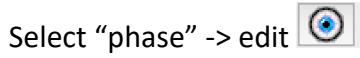

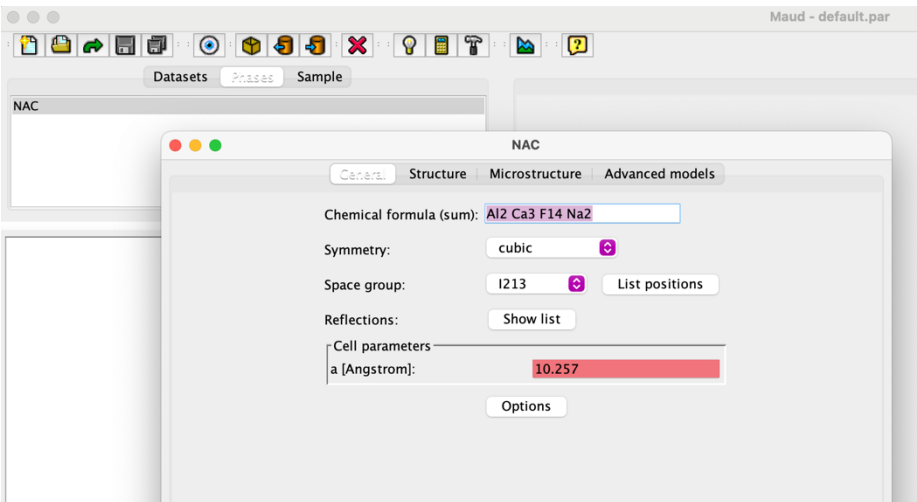

篮

#### **9- Compute spectra**

Click on "analysis" -> compute spectra or directly on

Now on the XRD pattern you see both measured (black) and calculated spectra (red)

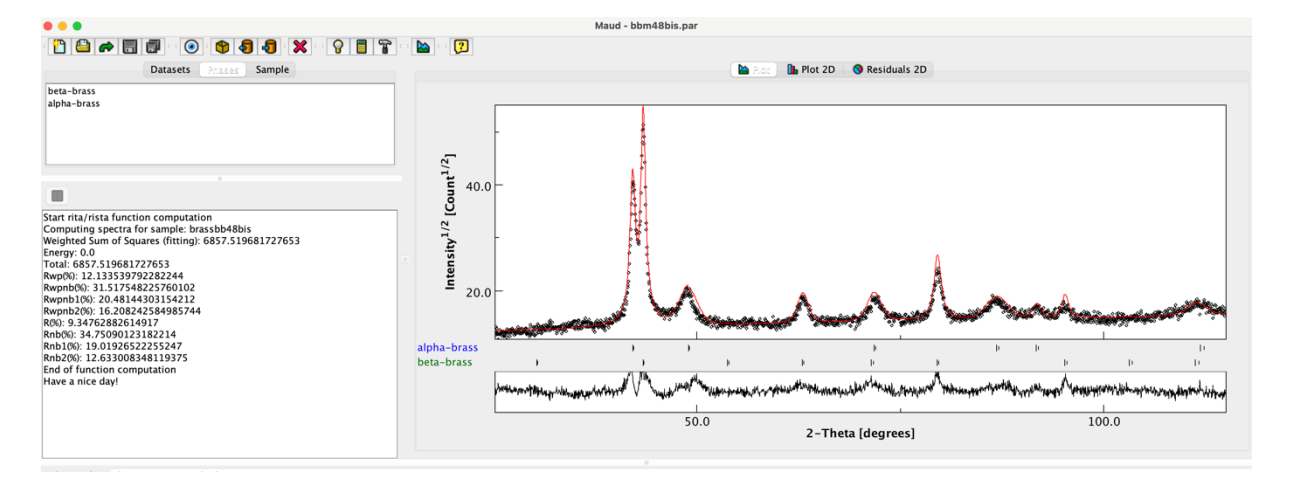

#### **10- Background parameters**

- a- Background parameters access: 3 ways
- (i) Analysis -> parameters list -> open successively sample\_x, then Layer\_1 and DataFileSet\_x folders
- (ii) Or Select DataFileSet\_x ->  $\boxed{\odot}$  -> background function -> polynomia

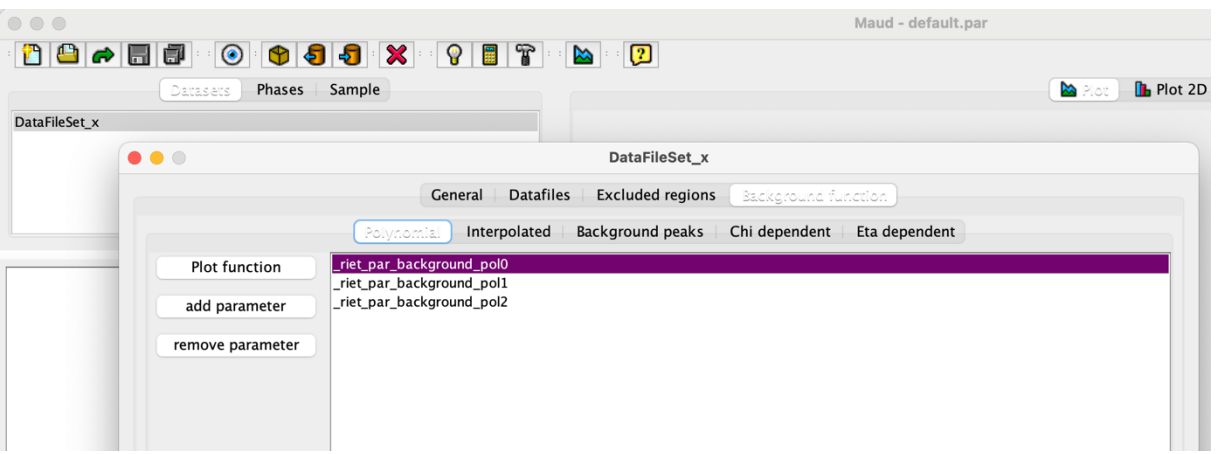

(iii) Or Reach the "background parameters" in the Table Tree MAUD window

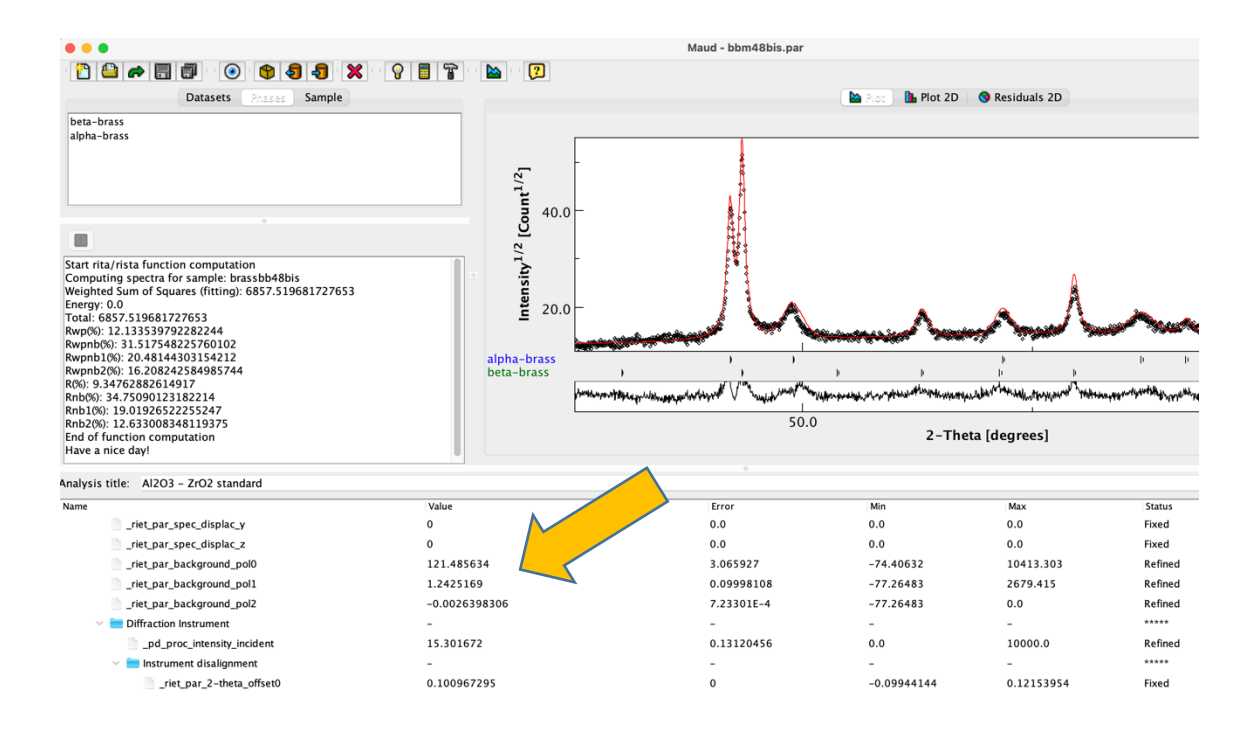

- b- Adjust manually amap the 3 Background parameters to superpose measured and calculated XRD spectra
- c- You can add more Background parameters using way (ii)

#### **11- Incident intensity**

Adjust manually the pd\_proc\_intensity\_incident / Access via way (iii) Then put "pd\_proc\_intensity\_incident" in Refined mode

#### **12- 2 theta offset**

Put "\_riet\_par\_2-theta\_offset0" in Refined mode

#### **13- Refinement**

- a- Verify that Background parameters, Incident intensity & the 2 theta offset are in "Refined" mode
- b- Then start a refinement process by Analysis -> Refine

or by clickling on  $\overline{G}$  or hammer button (depends on the configuration)

c- To adjust the number of iterations :

Analysis -> Options -> Algorithms options -> select the value with the iteration item cursor

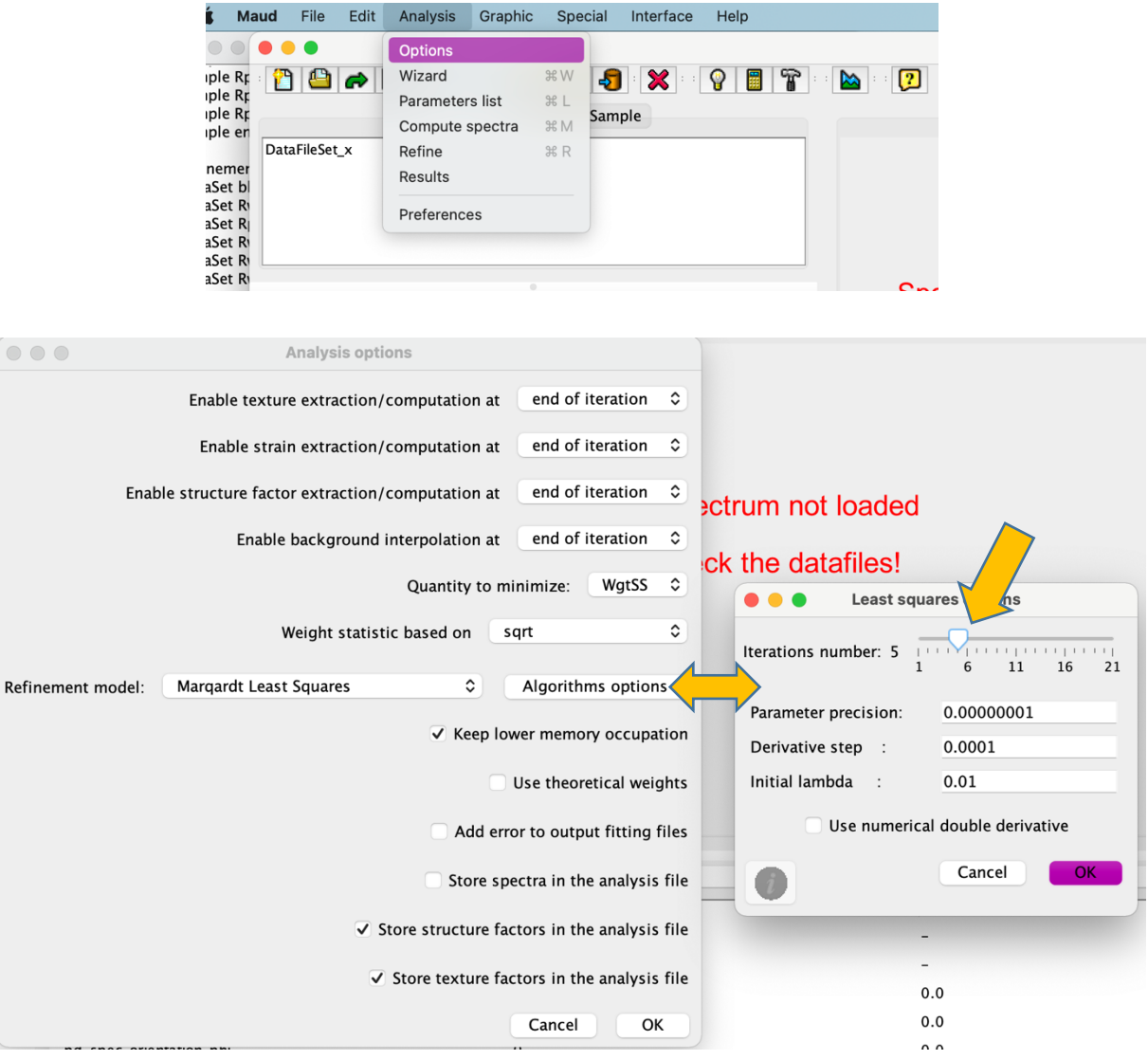

d- Refinement quality :

- observation of calculated and measured spectra superposition (zoom on background, ....)

- See the convergence of the reliability factors: sigma and R<sub>wp</sub> mainly

e- adapt more Background parameters if necessary and restart a refinement

#### **14- Structural part**

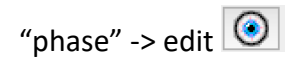

#### or via the Table Tree MAUD window

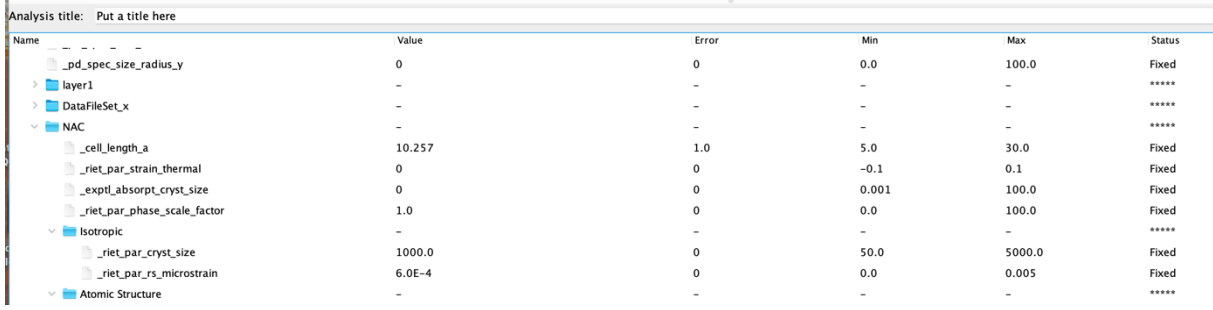

#### a- Put *cell parameters* in Refined mode

b- Isotropic Parameters:

=> Adjust the crystallite size manually

 $\Rightarrow$  riet par rs microstrain = 1.0E-4

- c- start a refinement
- d- verify the cell parameters evolution
- e- put *crystallite size* on Refined mode
- f- start a refinement
- g- verify the crystallite size value
- h- put *microstrain* on Refined mode
- i- start a refinement
- j- verify the microstrain value

#### **15- Caglioti parameters**

*If you don't have determined your instrumental parameters, you can refine the Caglioti values to calibrate your instrument using a measurement on a standard sample.*

a) fix all refined parameters

(Background, Incident intensity, 2 theta offset, cell parameters, ……)

b) Refine only the caglioti values in this order:

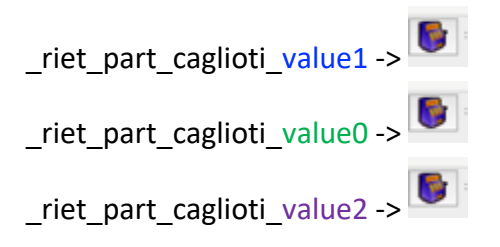

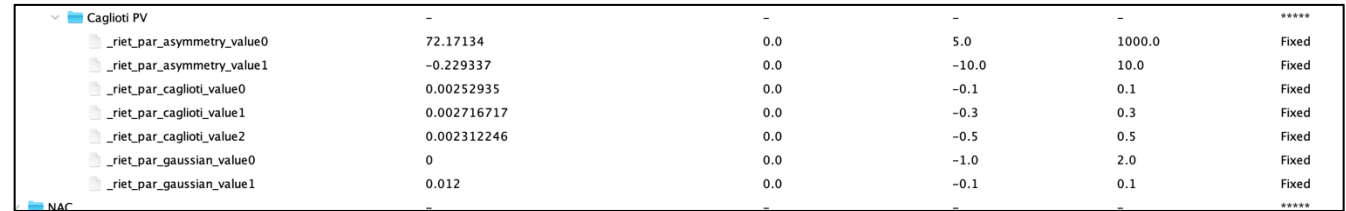

# To see if the parameter evolution is good plot the HWHM function: Instrument -> edit -> HWHM -> plot function

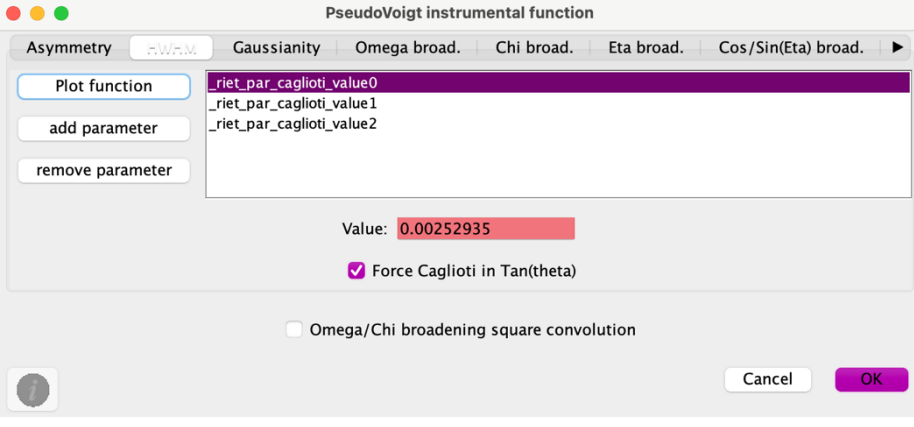

The curve must have a  $2<sup>nd</sup>$  order polynomia evolution with no singular points like this:

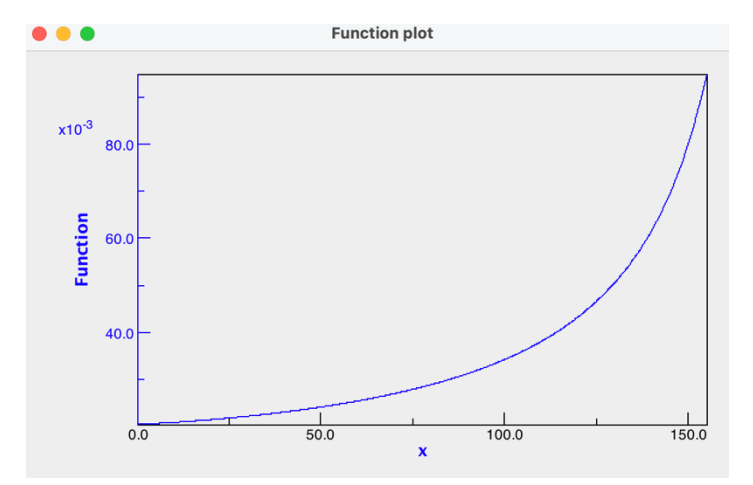

Laboratoire CRISMAT ENSICAEN UMR 6508 6 boukevard du maréchal juin  $14$ à $(\lambda,$ Caen cedex 4 FRANCE  $\blacksquare$  c) you can now release the background parameters, incident intensity, 2 theta offset, cell parameters, crystallite size and microstrains.

It is important to follow between each refinement the evolution of the reliability factors and the value of each refined parameters

#### **16- Asymmetry**

To improve your refinement, you can also refine the asymmetry parameters

## **17- Gaussianity**

To improve your refinement, you can also refine the gaussianity parameters

# *Recommendation: remember to save your work often*